# **brothe**

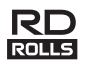

# LBF923001

# **RJ-2030/2050/2140/2150**

**Suomi Pika-asennusopas**

Kiitos Brother RJ-2030/2050/2140/2150 -mobiilitulostimen ostamisesta. Lue tuotteen *Pika-asennusopas* ja *Tuotteen turvaohjeet* ennen tulostimesi käyttämistä. Yksityiskohtaiset käyttöohjeet ovat *Käyttöoppaassa* (Brother Solutions Centerissä osoitteessa [support.brother.com\)](http://support.brother.com/). Suosittelemme, että säilytät näitä asiakirjoja paikassa, josta saat ne nopeasti käsiisi tarvittaessa. Voit myös ladata tulostimesi uusimmat ohjaimet ja sovellukset, lukea usein kysyttyjä kysymyksiä sekä vianetsintävihjeitä ja saada lisätietoja Brother Solutions Centerin erityisistä tulostusratkaisuista.

RD-rullat **RD**<br>RD-rullat **ROLLS** ovat aitoja Brother-rullatulostusmateriaaleja, jotka on testattu ja sertifioitu käytettäviksi tämän tuotteen kanssa.

Voit ladata uusimmat tulostinohjaimet ja uusimman ohjelmiston sivustostamme.

#### **[install.brother](http://install.brother/)**

Jos haluat lisätietoja, katso *[Ohjaimen ja ohjelmiston asentaminen](#page-3-0)*.

# **Käytettävissä olevat käyttöoppaat**

Voit ladata uusimmat käyttöoppaat Brother Solutions Centeristä osoitteessa [support.brother.com](http://support.brother.com/)

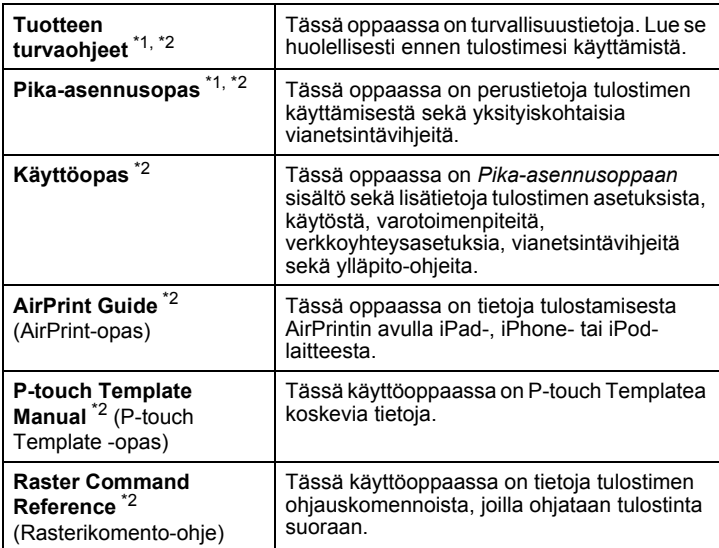

<span id="page-0-0"></span><sup>1</sup> Painettu käyttöopas laatikossa

<span id="page-0-1"></span><sup>2</sup> PDF-muotoinen käyttöopas Brother Solutions Center -verkkosivustossa

### **Tulostimen poistaminen pakkauksesta**

Tarkista ennen tulostimen käyttämistä, että pakkaus sisältää seuraavat kohteet:

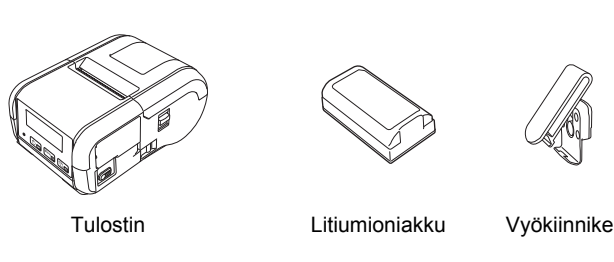

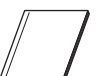

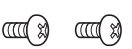

Pika-asennusopas Tuotteen

turvaohjeet

Ristikantaruuvit (Phillips, 2)

### **Yleiskuvaus**

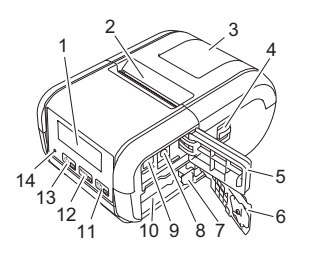

- 1 Nestekidenäyttö<br>2 Paperin ulostulo
- Paperin ulostuloaukko 3 Tulostusmateriaalirullalokeron kansi
- 4 Tulostusmateriaalirullalokeron kannen avaamisen vipu
- 5 Liittymäkansi
- 6 Akkulokeron kansi<br>7 Akun salna
- 7 Akun salpa<br>8 Tasavirtaliit
- 8 Tasavirtaliitin<br>9 Mini-USB-por
- Mini-USB-portti
- 10 Akkulokero
- 11 Syöttöpainike/OK-painike (paperin syöttäminen tai tulostinasetusten tulostaminen)
- 12  $[\text{Menu}]$ Valikkopainike/▼-painike
- 13 05 Virtapainike/Takaisin-painike (tulostimen virran kytkeminen/ katkaiseminen)
- 14 Merkkivalo

# **Akun asentaminen/poistaminen**

#### **Akun asentaminen (PA-BT-003)**

1. Siirrä akkulokeron kannen lukitus avausasentoon ja avaa sitten akkulokeron kansi.

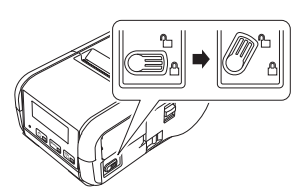

2. Työnnä akkua akkulokeroon, kunnes akun salpa lukittuu paikalleen. Varmista, että akun napapää osoittaa sisäänpäin ja on suunnattu oikein esitetyllä tavalla. ÄLÄ käytä liiallista voimaa asentaessasi akkua.

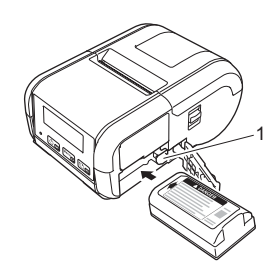

1 Akun salpa

3. Sulje akkulokeron kansi ja siirrä akkulokeron kannen lukitus sitten lukitusasentoon.

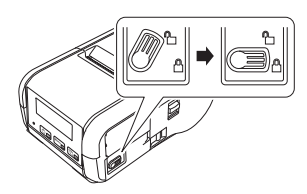

#### **Akun poistaminen**

1. Siirrä akkulokeron kannen lukitus avausasentoon ja avaa sitten akkulokeron kansi.

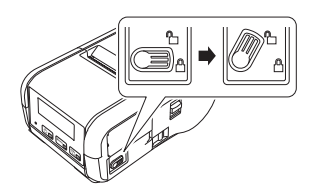

2. Työnnä akun salpaa ja poista akku.

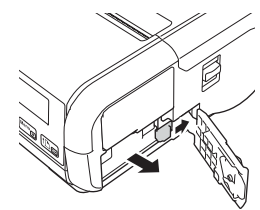

3. Sulje akkulokeron kansi ja siirrä akkulokeron kannen lukitus sitten lukitusasentoon.

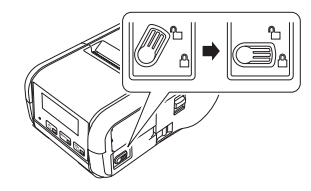

# **Akun lataaminen**

- 1. Varmista, että litiumioniakku on asennettuna tulostimeen.
- 2. Liitä tulostin vaihtovirtapistorasiaan yhteensopivan Brotherin verkkolaitteen ja virtajohdon avulla (katso *[Akun lataaminen](#page-1-0)  [verkkolaitteen \(PA-AD-600\) \(lisävaruste\) avulla](#page-1-0)*) tai liitä tulostin Brotherin yhteensopivan autosovittimen avulla tasavirtapistorasiaan (katso *[Akun lataaminen autosovittimen \(lisävaruste\) avulla](#page-1-1)*).
- 3. Merkkivalo on oranssi, kun akkua ladataan.

Kun litiumioniakku on ladattu täyteen, merkkivalo sammuu (kun virta on katkaistuna) tai palaa vihreänä (kun virta on kytkettynä). Irrota verkkolaite tai autosovitin akun tasavirtavastakkeesta.

Katso lisätietoja *Käyttöoppaasta*.

#### <span id="page-1-0"></span>**Akun lataaminen verkkolaitteen (PA-AD-600) (lisävaruste) avulla**

- 1. Varmista, että litiumioniakku on asennettuna tulostimeen.
- 2. Avaa liittymäkansi ja yhdistä verkkolaite tulostimeen.
- 3. Liitä virtajohto verkkolaitteeseen.
- 4. Kytke virtajohto lähellä olevaan vaihtovirtapistorasiaan (100–240 V AC, 50–60 Hz).

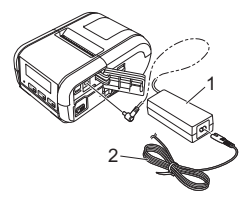

1 Verkkolaite

2 Virtajohto

#### <span id="page-1-1"></span>**Akun lataaminen autosovittimen (lisävaruste) avulla**

Liitä tulostin ajoneuvosi 12 V:n tasavirtapistorasiaan (tupakansytyttimeen tai vastaavaan), jotta akku ladataan.

- 1. Varmista, että litiumioniakku on asennettuna tulostimeen.
- 2. Kytke autosovitin ajoneuvon 12 V -tasavirtapistorasiaan.
- 3. Avaa liittymäkansi ja yhdistä autosovitin tulostimeen.

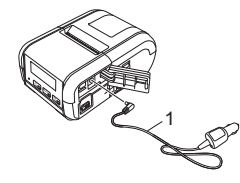

1 Autosovitin

#### **Akun lataaminen akkulaturin (lisävaruste) avulla**

Lisävarusteena saatavan akkulaturin avulla voidaan myös ladata akku tulostimen ulkopuolella. Lisätietoja on akkulaturin mukana toimitetussa käyttöoppaassa.

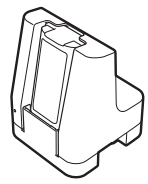

#### **Litiumioniakun lataamisen lopettaminen**

Jos haluat lopettaa akun lataamisen, irrota verkkolaite tai autosovitin tasavirtaliittimestä.

#### **Huomautuksia litiumioniakun käyttämisestä**

- Suuren tiheyden (tumma) tulostus tyhjentää akun nopeammin matalan tiheyden (vaalea) tulostus. Voit säätää tulostustummuuden asetusta käyttämällä Tulostinasetustyökalua (katso *Käyttöopas*).
- Akku on ladattava 5–35 °C:n lämpötilassa, tai muuten akku ei lataudu. Jos lataaminen pysähtyy, koska ympäristön lämpötila on liian matala tai korkea, sijoita tulostin paikkaan, jonka lämpötila on 5–35 °C, ja yritä lataamista uudelleen.
- Jos käytät tulostinta, kun sekä akku on asennettu että verkkolaite tai autosovitin on kytkettynä, lataaminen voi pysähtyä, vaikka akkua ei ole ladattu täyteen.

#### **Litiumioniakun ominaisuudet**

Näin voit varmistaa, että akkusi tarjoaa parhaan mahdollisen suorituskyvyn niin pitkään kuin mahdollista:

- Älä käytä tai säilytä akkua sijainnissa, jossa se altistuu erittäin matalille tai korkeille lämpötiloille, sillä sen lataus voi vähentyä nopeammin.
- Ota akku pois, jos tulostinta säilytetään pitkään käyttämättömänä.
- Säilytä akkuja, joiden varaus on alle 50 %, viileässä, kuivassa paikassa auringonvalolta suojattuna.
- Lataa akku kuuden kuukauden välein, jos sitä säilytetään pitkiä aikoja käyttämättömänä.
- On normaalia ja turvallista, että tulostin lämpenee lataamisen aikana. Irrota laturi ja lopeta tulostimen käyttö, jos siitä tulee kuuma.

# <span id="page-2-0"></span>**Paperin tai tarrarullan määrittäminen**

#### **RJ-2030/2050**

1. Vedä kannen avaamisvipua esitettyyn suuntaan, niin tulostusmateriaalirullalokeron kansi avautuu.

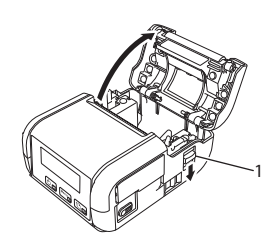

1 Kannen avaamisvipu

2. Aseta tulostusmateriaalirulla tulostusmateriaalirullalokeroon niin, että tulostusmateriaali lähtee rullan alaosasta kuvan mukaisesti.

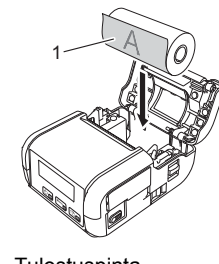

1 Tulostuspinta (rullan ulkopinta)

3. Sulje tulostusmateriaalirullalokero painamalla kannen keskikohtaa alas, kunnes se lukittuu paikalleen.

#### **RJ-2140/2150**

1. Vedä kannen avaamisvipua esitettyyn suuntaan, niin tulostusmateriaalirullalokeron kansi avautuu.

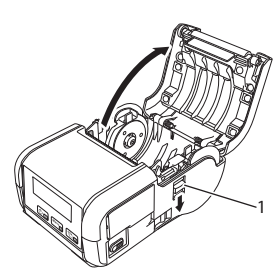

1 Kannen avaamisvipu

2. Avaa rullan ohjaimet nostamalla rullan ohjaimen säätövipu ja vetämällä rullan ohjainta ulospäin.

Aseta tulostusmateriaalirulla tulostusmateriaalirullalokeroon niin, että tulostusmateriaali lähtee rullan alaosasta kuvan mukaisesti.

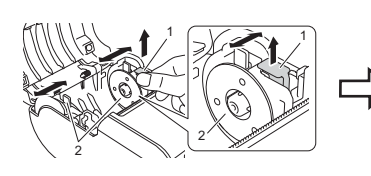

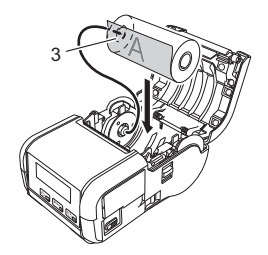

- 1 Rullan ohjaimen säätövipu<br>2 Rullan ohjain
- 2 Rullan ohjain<br>3 Tulostuspinta
- Tulostuspinta (rullan ulkopinta)
- 3. Nosta rullan ohjaimen säätövipua ja työnnä samalla molempia rullan ohjaimia sisäänpäin, jotta ne ovat rullan leveyden mukaisesti. Aseta tulostusmateriaalirulla niin, että se on sijoitettu suoraan tulostusmateriaalirullalokeroon.

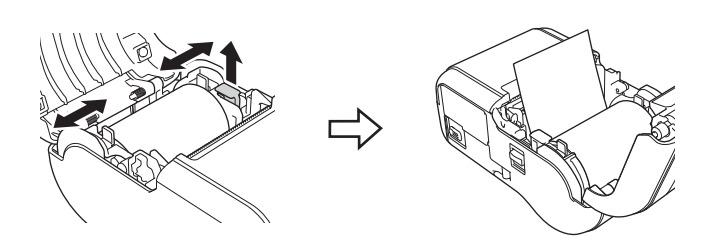

4. Sulje tulostusmateriaalirullalokero painamalla kannen keskikohtaa alas, kunnes se lukittuu paikalleen.

#### **Tulostimen virran kytkeminen ja katkaiseminen**

Kytkeminen: Paina  $($ c) virtapainiketta ja pidä sitä painettuna, kunnes nestekidenäyttö otetaan käyttöön.

Katkaiseminen: Paina ( $\circlearrowleft$ ) virtapainiketta ja pidä sitä painettuna, kunnes [Järj. pois] -sanoma näkyy nestekidenäytössä.

#### **TÄRKEÄÄ**

ÄLÄ irrota akkua, ennen kuin nestekidenäyttö sammuu.

# **Nestekidenäytön kielen asettaminen**

- **1.** Valitse [Asetukset]-valikko painamalla [valikkopainiketta] [ $\blacktriangledown$ ] ja paina sitten [OK]-painiketta.
- **2.** Valitse  $\lbrack \heartsuit$  Kieli] ja paina sitten  $\lbrack OK \rbrack$ -painiketta.
- 3. Valitse haluamasi kieli ja paina sitten [OK]-painiketta.

# **Merkkivalot**

Merkkivalot ilmaisevat tulostimen tilan syttymällä ja vilkkumalla. Tässä osassa käytettävät symbolit selittävät merkkivalojen eri värien ja vilkkumistapojen merkityksen:

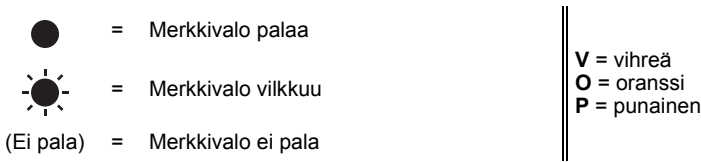

Esimerkki: V -  $\bullet$  = merkkivalo vilkkuu vihreänä

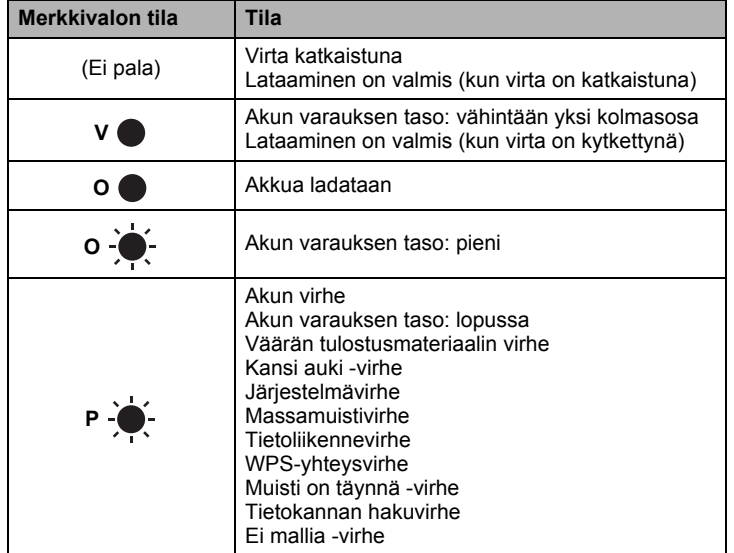

# <span id="page-3-0"></span>**Ohjaimen ja ohjelmiston asentaminen**

Jos haluat tulostaa Windows®-tietokoneestasi, asenna tulostinohjain, P-touch Editor ja muut sovellukset tietokoneeseesi:

- Käy osoitteessa [install.brother](http://install.brother/) ja lataa uusimman ohjelmiston ja käyttöoppaiden asennusohjelma.
- 2. Jatka asennusta kaksoisnapsauttamalla ladattua .exe-tiedostoa ja noudattamalla näyttöön tulevia ohjeita.

#### **HUOMAUTUS**

Jos haluat yhdistää tulostimen tietokoneeseen käyttäen langatonta yhteyttä, suosittelemme seuraavaa:

- Määritä langattoman verkon asetukset ohjelmiston asentamisen yhteydessä. Voit muuttaa asetuksia myöhemmin
- Tulostinasetustyökalulla. Katso lisätietoja *Käyttöoppaasta*. • Asenna ohjelmisto tietokoneeseen, joka on yhdistetty verkkoosi
- langattomasti, ja määritä tulostin USB-kaapelin avulla. • Hanki langattoman verkon SSID-tunnus (verkon nimi) ja salasana
- (verkkoavain) etukäteen. • Jos langaton tukiasemasi/reitittimesi tukee WPS:ää, voit määrittää langattoman verkon asetukset nopeasti käyttämällä WPS:ää (Wi-Fi Protected Setup).
- 3. Sulje valintaikkuna, kun asennus on valmis.

# **Yhdistäminen isäntälaitteeseen**

Voit yhdistää tulostimen tietokoneeseesi tai mobiililaitteeseesi käyttämällä USB-kaapelia tai Bluetooth-yhteyttä (vain RJ-2030/2050/2150) tai Wi-Fiyhteyttä (vain RJ-2050/2140/2150). Katso lisätietoja *Käyttöoppaasta*.

#### **Kytkeminen USB-liitännän avulla**

- 1. Varmista, että tulostimen virta on katkaistu, ennen kuin kytket USBkaapelin.
- 2. Kytke USB-kaapelin tulostinpää tulostimen kyljessä olevaan mini-USBporttiin.
- 3. Kytke USB-kaapelin toinen pää tietokoneen USB-porttiin.

#### **Yhdistäminen Bluetooth-yhteyden avulla (vain RJ-2030/2050/2150)**

Muodosta tulostimesta ja tietokoneesta tai mobiililaitteesta näiden ohjeiden mukaisesti laitepari Bluetooth-hallintaohjelmiston avulla.

1. Valitse [Bluetooth]-valikko painamalla [valikkopainiketta] ja paina sitten [OK]-painiketta.

Valitse [Käytössä].

2. Etsi tulostin Bluetooth-laitteen hallintaohjelmistolla.

#### **HUOMAUTUS**

Noudata Bluetoothia tukevien laitteidesi (tietokoneet ja mobiililaitteet) tai Bluetooth-sovittimesi valmistajan suosituksia ja asenna tarvittava laitteisto ja ohjelmisto.

- Bluetooth-yhteysasetukset tallennetaan, vaikka tulostimen virta katkaistaan.
- Jos laitteesi ei löydä tulostintasi Bluetoothin avulla, tulostimesi on saatettu yhdistää toiseen laitteeseen. Lopeta Bluetooth-yhteys tulostimesi kanssa käyttämällä yhdistettyä laitetta tai katkaise tulostimen virta ja kytke se uudelleen.
- Jos suljet laitteen kannen, kun tietoja lähetetään, tietoliikenne saattaa katketa.
- Jos tulostimesi yhteys katkeaa, koska mobiililaite siirretään kauas tulostimestasi, valitse Bluetooth laiteasetuksista ja napauta sitten Bluetooth-laitteiden luettelossa laitetta, johon haluat yhdistää.

#### **Yhdistäminen Wi-Fi®-yhteyden avulla (vain RJ-2050/2140/2150)**

**1.** Valitse [WLAN]-valikko painamalla [valikkopainiketta] [ $\blacksquare$ ] ja paina sitten [OK]-painiketta.

Määritä [Päällä/Pois]-asetukseksi [Käytössä].

2. Valitse tietokoneesi tai mobiililaitteesi avulla tulostimesi SSID-tunnus ("DIRECT-\*\*\*\*\*\_RJ-XXXX"). Jos se on tarpeen, anna salasana (RJ-2050: "205\*\*\*\*\*", RJ-2140:n "214\*\*\*\*\*" tai RJ-2150: "215\*\*\*\*\*"). \*\*\*\*\* on sarjanumeron viimeiset viisi numeroa.

#### **HUOMAUTUS**

Lisätietoja yhteyden muodostamisesta Wi-Fi-yhteyden avulla on *Käyttöoppaassa*.

# **Kuittien tai tarrojen tulostaminen**

- 1. Asenna Brotherin sivustosta ladattu tulostinohjain ja ohjelmisto. (Katso *[Ohjaimen ja ohjelmiston asentaminen](#page-3-0)*.)
- 2. Varmista, että tulostin saa virtaa ladatusta akusta.
- 3. Kytke virta tulostimeen.
- 4. Yhdistä tulostin tietokoneeseen tai mobiililaitteeseen joko USB-kaapelilla tai Bluetooth- tai Wi-Fi-yhteydellä.
- 5. Aseta tulostusmateriaalirulla.
- 6. Tulosta kuitteja tai tarroja.

Katso lisätietoja *Käyttöoppaasta*.

# <span id="page-4-0"></span>**Kuitti- tai tarrarullan poistaminen**

#### **RJ-2030/2050**

1. Vedä kannen avaamisvipua esitettyyn suuntaan, niin tulostusmateriaalirullalokeron kansi avautuu.

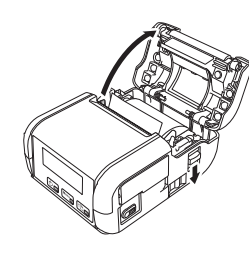

2. Poista rulla.

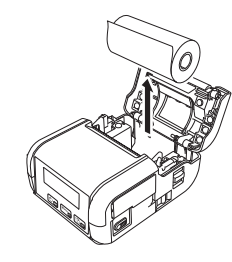

#### **HUOMAUTUS**

Rullan pidikettä ei tarvitse säätää, kun se on säädetty tulostusmateriaalirullan leveyteen oikein.

#### **RJ-2140/2150**

1. Vedä kannen avaamisvipua esitettyyn suuntaan, niin tulostusmateriaalirullalokeron kansi avautuu.

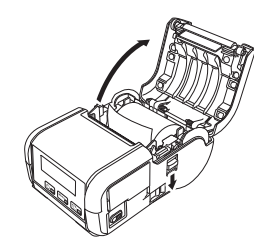

2. Kun työnnät rullan vapautusvipua, kallista rullan ohjainta hieman ja poista rulla sitten. Rulla voidaan poistaa muuttamatta rullan ohjaimen sijaintia. Älä kallista rullan ohjainta liikaa väkisin. Muussa tapauksessa rullan

ohjain voi rikkoutua.

1 Rullan vapautusvipu

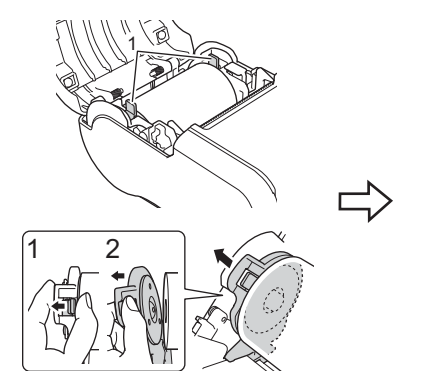

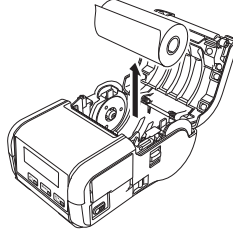

# **Vyökiinnikkeen kiinnittäminen**

Voit kantaa tulostinta vyölläsi kiinnittämällä mukana toimitetun vyökiinnikkeen. Kiinnitä kiinnike tulostimeen ja vyöhösi noudattamalla alla olevia ohjeita. Voit kiinnittää tulostimen mukana toimitetun kiinnikkeen tulostimeen ja vyöhösi.

1. Kiinnitä vyökiinnike tulostimen takaosaan ristikantaruuveilla (Phillips) kuvan mukaisesti.

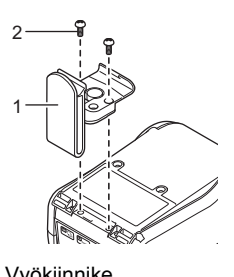

- 1 Vyökiinnike<br>2 Ristikantaru 2 Ristikantaruuvi (Phillips)
- 2. Kiinnitä kiinnike vyöhösi.

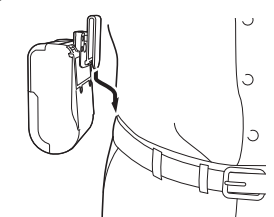

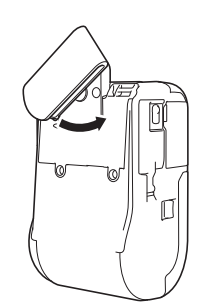

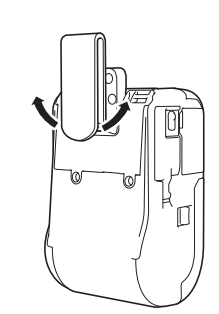

Avaa vyökiinnikkeen lukitus kääntämällä kiinnikettä vasemmalle tai oikealle.

Lukitse vyökiinnike kääntämällä sitä esitetyllä tavalla.

#### **TÄRKEÄÄ**

Varmista, että kiinnität vyökiinnikkeen tiukasti tulostimeen ja vyöhösi. Jos vyökiinnike ei ole tiukasti kiinnitetty ja tulostin putoaa, voi aiheutua henkilövahinko tai vahingoittuminen.

# **Vianetsintä**

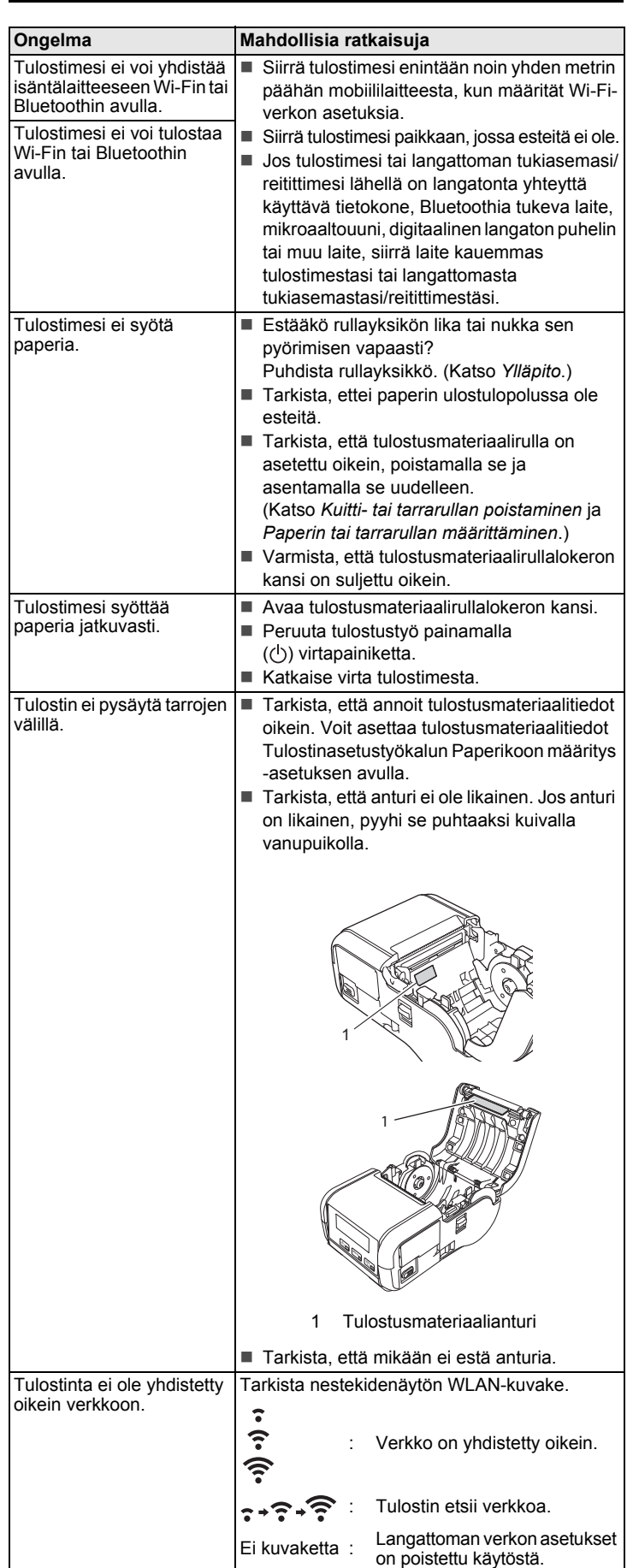

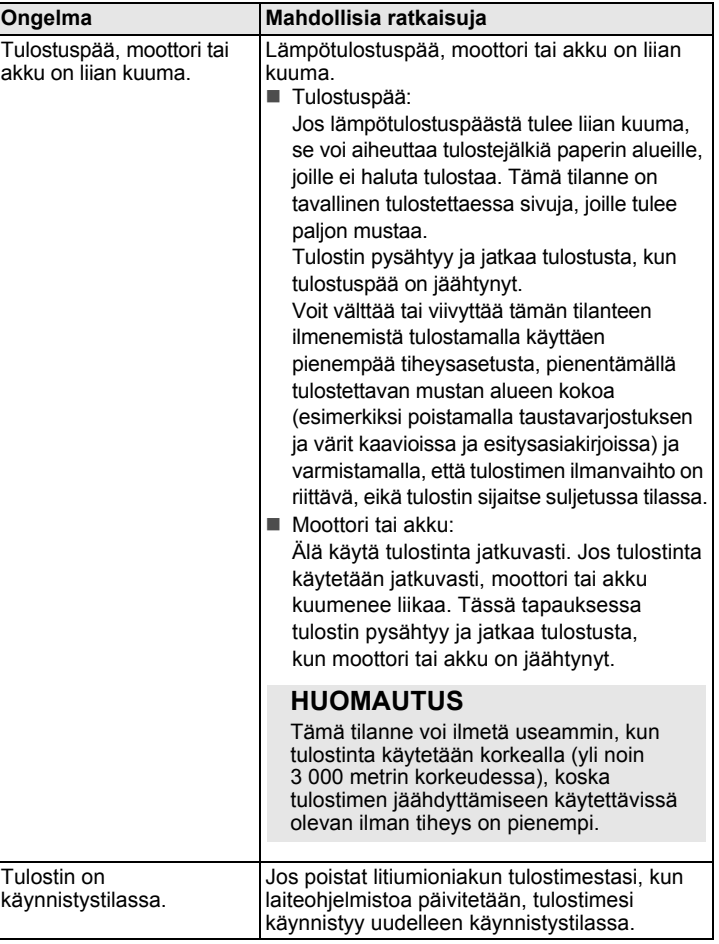

# <span id="page-6-0"></span>**Ylläpito**

Tulostimelle voidaan tehdä ylläpitotoimia tarvittaessa. Joissakin käyttöympäristöissä (kuten pölyisissä käyttöympäristöissä) kuitenkin saatetaan edellyttää ylläpitotoimien suorittamista useammin kuin muissa ympäristöissä.

#### ■ Tulostuspään ylläpito

Pyyhi tulostuspää kuivalla, nukkaamattomalla kankaalla, joka on kostutettu etanolilla tai isopropyylialkoholilla. Tee ylläpitotoimet säännöllisesti.

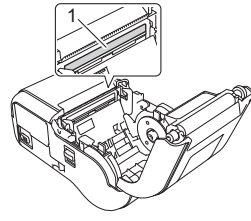

1 Tulostuspää

#### Rullayksikön ylläpito

Pyyhi rulla kuivalla, nukkaamattomalla kankaalla, joka on kostutettu etanolilla tai isopropyylialkoholilla. Kun olet puhdistanut rullayksikön, varmista, ettei rullayksikköön ole jäänyt nukkaa tai muuta materiaalia.

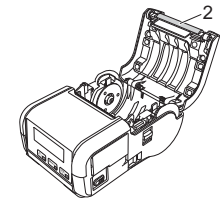

2 Rullayksikkö

Paperin ulostuloaukon ylläpito

Jos liimaa kerääntyy paperin ulostulorakoon ja tulostusmateriaali jumittuu, puhdista paperin ulostulorako kankaalla, jota on kostutettu kevyesti isopropyylialkoholilla.

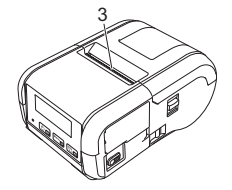

3 Paperin ulostuloaukko

# **Tuotteen tekniset tiedot**

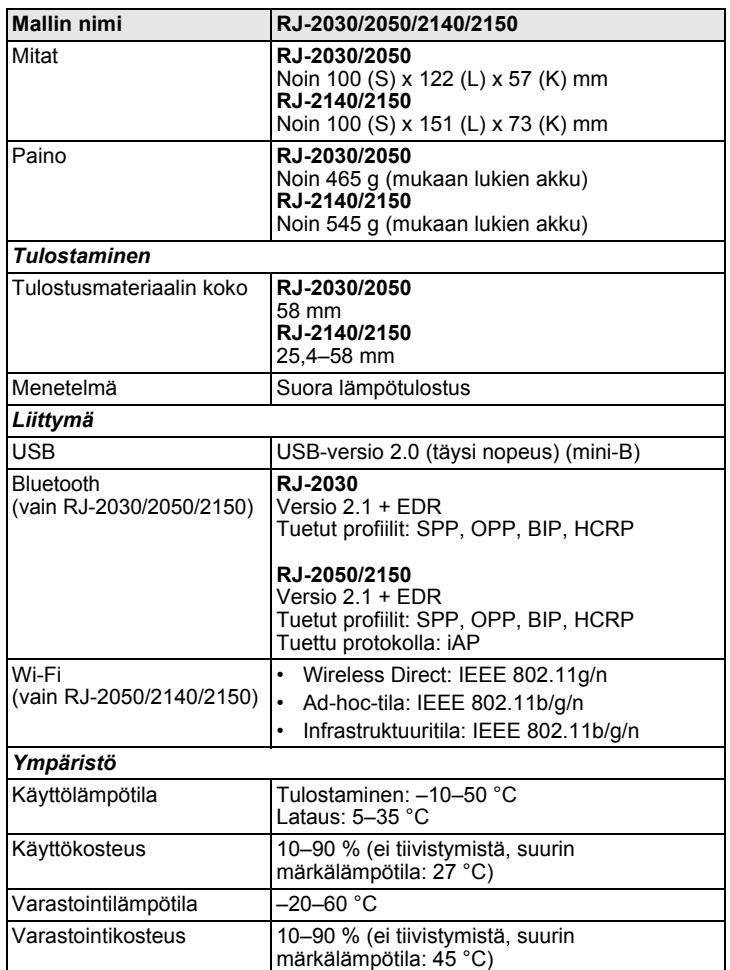

# **Tulostimen tietojen tulostaminen**

Painamalla ( $\uparrow$ ) syöttöpainiketta voit tulostaa raportin, joka sisältää seuraavat tulostimen tiedot:

- Ohjelman versio
- Tulostimen käyttöhistoria
- Puuttuvan pisteen testikuvio
- Tulostinasetustiedot
- Siirrettyjen tietojen luettelo **Verkkoasetustiedot**

#### **HUOMAUTUS**

- Tulostinasetustyökalun avulla voit asettaa etukäteen, mitkä kohteet tulostetaan.
- Solmun nimi näkyy tulostimen asetuksissa. Oletussolmunimi on "BRWxxxxxxxxxxxx". (Tässä xxxxxxxxxxxx perustuu tulostimesi MAC-osoitteeseen/Ethernet-osoitteeseen.)
- Nämä toimet voidaan tehdä myös Tulostinasetustyökalulla.

1. Varmista, että tulostimeen on lisätty rulla kuittipaperia ja että tulostusmateriaalirullalokeron kansi on suljettu.

- 2. Kytke virta tulostimeen.
- $3.$  Paina ( $\uparrow$ ) syöttöpainiketta, kunnes "Tulostaa"-sanoma näkyy nestekidenäytössä. Tulostimen tiedot tulostetaan.

Katso lisätietoja *Käyttöoppaasta*.

# **Hyödyllisiä sivustoja**

Brotherin maailmanlaajuinen WWW-sivusto: [www.brother.com](http://www.brother.com/) Brother Developer Center: [www.brother.com/product/dev](http://www.brother.com/product/dev/) Usein kysytyt kysymykset, tuotetuki, tekniset kysymykset, ohjainpäivitykset ja apuohjelmat: [support.brother.com](http://support.brother.com/)